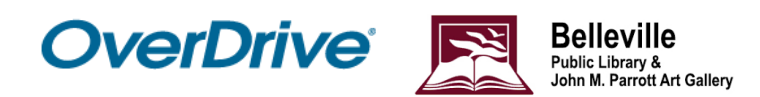

## **Borrow OverDrive ebooks on a Kobo eReader**

\*On older Kobo eReaders (including the earlier Kobo Aura, Aura H2O, Touch 2.0, and Glo), you can read ebooks you've transferred from a computer using Adobe Digital Editions. Learn how to get started with our document titled, *Using Overdrive with Your eReader***.**

With OverDrive on a Kobo Nia, Libra H2O, Forma, Aura ONE, Aura H2O Edition 2, Aura Edition 2, or Clara HD, you can borrow free ebooks from your public library right from your device. Follow the steps below to sign into OverDrive and get started.

Before you begin, ensure that your eReader is connected to the internet.

## **Get started**

- 1. From the **Home** screen, tap the menu in the top-left corner.
- 2. Tap **Settings**, then **OverDrive**, then **Get Started**.
- 4. Select **Sign in to OverDrive**.
- 5. Search "Belleville Public Library" on the **Find a public library** page and tap the correct Belleville Public Library to sign in.
- 6. Sign in with your library card or an [OverDrive](https://help.overdrive.com/en-us/0299.html) account.

After you've signed in to Belleville Public Library, you are all set to borrow books on your eReader!

## **Borrowing Books**

- 1. Go to your Home screen.
- 2. Select **Browse** to start exploring Kobo's catalog, or select **Search** to find a specific title.
- 3. Search for the book that you'd like to borrow.
- 4. Tap on the book title or cover that you'd like to borrow. This will show you more details about the book.
- 5. Tap the icon with three dots to borrow it or place it on hold (if the title is owned by Belleville Public Library).
- 6. Tap **Borrow with OverDrive**.

Borrowed ebooks will appear in the **My Books** section of your Kobo, just like purchased ebooks. Library ebooks are automatically returned to your library at the end of the lending period, so you never have to worry about late fees.